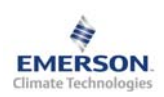

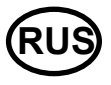

**Примечание: Данный документ содержит краткие инструкции для опытных пользователей. Используйте последний столбец списка параметров для внесения ваших собственных настроек. Более детальную информацию смотрите в Руководстве пользователя.** 

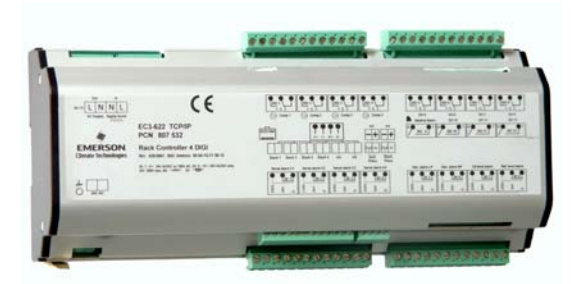

Цифровой контроллер **EC3-67x** предназначен для управления компрессорной станцией в холодильных установках коммерческого применения. В состав компрессорной станции могут входить до 6 компрессоров с двухступенчатой регулировкой производительности, 4 компрессора с тремя ступенями регулирования или 3 компрессора с четырьмя ступенями регулирования, работающих на общей линии всасывания. Задачей управления является поддержание заданного давления всасывания путём регулирования производительности имеющихся компрессоров.

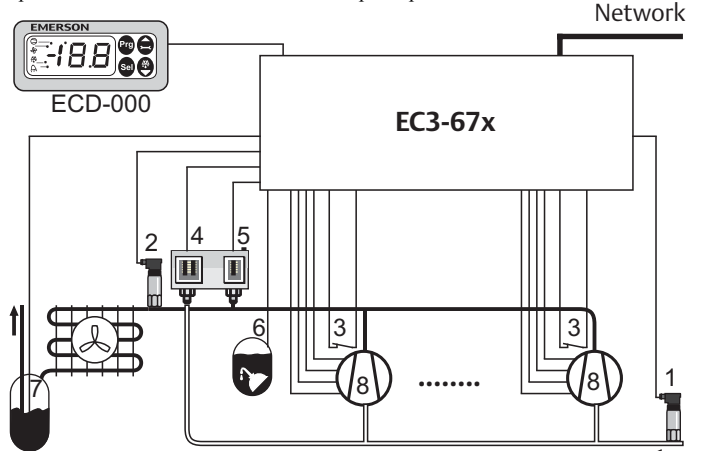

Для измерения общего давления всасывания и дополнительно давления нагнетания используются два датчика давления PT (1, 2) с выходным сигналом 4–20мА. У контроллера есть 12 релейных выходов для управления компрессорами и их ступенями регулирования (8). Имеются также восемь цифровых входов 24В перем./пост. тока или 230В перем. тока и два цифровых входа 24В перем./пост. тока, 6 из них - для цепи аварии компрессоров (3), один для аварийного сигнала по низкому давлению (4), один для аварийного сигнала по высокому давлению (5), один для аварийного сигнала по уровню масла (6) и один для аварийного сигнала по уровню хладагента в ресивере (7). Один аналоговый выход 0…10В предназначен для управления первым компрессором (отдельная ступень) с помощью инвертера.

К контроллеру EC3-671 можно подключить дополнительный дисплей ECD-000 для отображения контролируемых параметров и для настройки контроллера без использования ПК. Поскольку EC3-671 полностью работоспособен без дисплея, то ECD-000 может быть снят в любое время.

# **! Инструкции по безопасности:**

- **Внимательно прочитайте инструкцию по эксплуатации. Ее невыполнение может привести к поломке прибора, выходу из строя системы или травмам персонала.**
- **Данный прибор предназначен для использования персоналом, имеющим необходимые знания и навыки.**
- **Обеспечьте соответствие электрических параметров сети техническим данным на оборудование.**
- **Перед установкой отключите электропитание от системы.**
- **Не превышайте допустимых пределов по температуре.**
- **При подключении соблюдайте требования местных норм по электробезопасности.**

## **Технические данные**

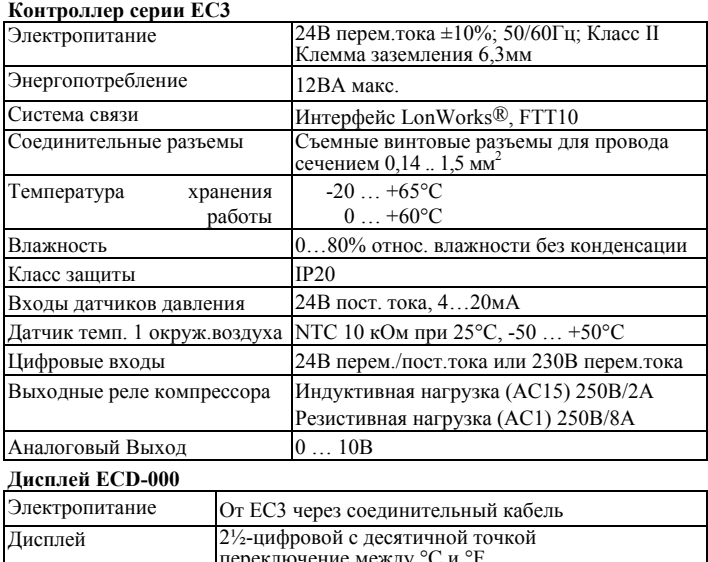

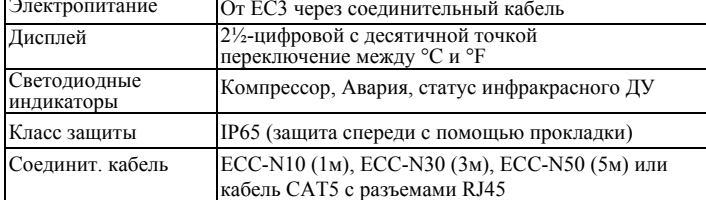

Маркировка

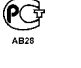

#### **Монтаж**

Контроллер EC3-671 предназначен для монтажа на стандартную DIN-рейку.

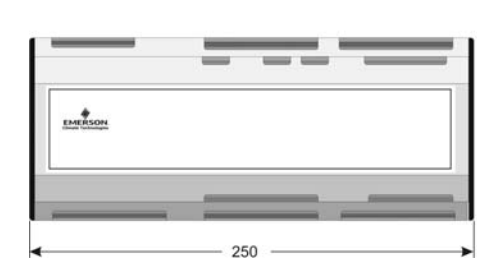

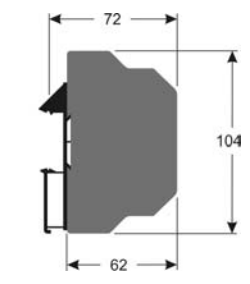

Дисплей ECD-000 можно установить в панель с вырезом 71x29мм. Смотрите ниже схемы с установочными размерами, включая соединительные разъемы. Вставьте дисплей в вырез панели. (1) Убедитесь, что монтажные выступы находятся на одном уровне с внешней поверхностью корпуса дисплея. Вставьте шестигранный ключ в на передней панели и<br>по часовой стрелке. вращайте по часовой стрелке.<br>Монтажные выступы будут Монтажные выступы будут<br>поворачиваться и постепенно поворачиваться

приблизятся к панели (2).<br>Вращайте ключ пока монтажный выступ Вращайте ключ пока монтажный выступ не коснется панели. Затем переместите второй монтаж. выступ в такое же положение (3). осторожно уплотняйте обе<br>писка дисплей не будет стороны пока дисплей не будет зафиксирован. Не прилагайте большие усилия, так как монтажные выступы

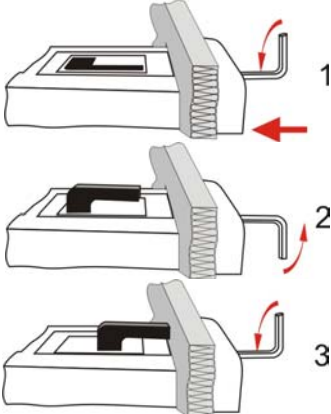

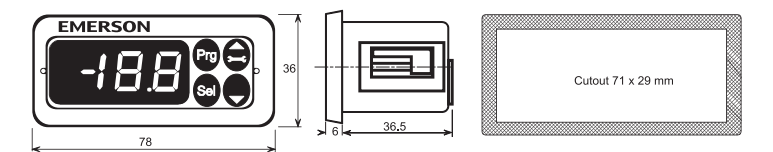

легко ломаются.

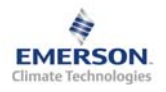

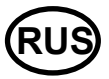

### **Электрические соединения**

Обращайтесь к схеме подключения (ниже) при выполнении электрических соединений. Копия данной схемы наклеена на контроллер. Используйте провода/кабели, способные работать при температуре до 90°C (EN 60730-1). Выполните заземление металлического корпуса клеммой 6,3мм.

**Важно:** Располагайте соединительные провода контроллера и датчиков отдельно от силовых кабелей. Миним. допустимое расстояние – 30мм.

**Предупреждение:** Для обеспечения питания 24В перем. тока используйте трансформаторы II класса (EN 61558). Не заземляйте кабели 24В перем. тока. Для контроллера EC3 и контроллеров стороннего производства рекомендуется использовать индивидуальные трансформаторы, чтобы исключить возможное взаимное влияние или проблемы с заземлением питающих кабелей. Подключение любых входов контроллера EC3 к силовому электропитанию приведет к выходу контроллера из строя.

#### **Настройка и изменение параметров, используя ECD-000**

Для удобства имеется встроенный инфракрасный приемник для дополнительного **ИК-пульта ДУ**, позволяющий быстро и легко менять параметры системы при отсутствии связи с компьютером.

Также можно получить доступ к параметрам через 4 кнопочную клавиатуру дисплея. Доступ к изменению параметров защищен цифровым паролем. По умолчанию установлен пароль «12». Для выбора конфигурации параметра:

- Нажмите и удерживайте кнопку **PRG** более 5 секунд
- На дисплее будет мигать 0

• Нажимайте  $\Box$  или  $\Box$  пока не появится "12" (пароль)

- Нажмите **SEL** для подтверждения пароля
- Появится код первого изменяемого параметра (/1).

Чтобы изменить параметр, см. ниже "Изменение параметров".

### **Изменение параметров: Процедура**

- Нажмите  $\blacksquare$  или  $\blacksquare$  для выбора кода параметра, который надо изменить;
- Нажмите **SEL** для вывода значения выбранного параметра;
- Нажмите  $\Box$  или  $\Box$ , чтобы увеличить или уменьшить это значение;
- Нажмите **SEL**, чтобы подтвердить новое значение и отобразить его код;

• Повторите данную процедуру сначала "нажмите<sup>[2]</sup> или **д** для показа..." **Чтобы выйти и сохранить новые настройки**:

- Нажмите **PRG** чтобы подтвердить новые значения и выйти из режима изменения параметров.
- **Чтобы выйти без изменения параметров**:
- Не нажимайте никакие кнопки хотя бы 60 секунд (Время Выхода).
- Нажмите "**ESC**" на ИК-пульте ДУ.

### **Neuron Id / Сервисная кнопка:**

Сервисная кнопка имеется на дисплее ECD и на контроллере. Она необходима только при использовании контроллера в сети LON.

• Дисплей:

Нажмите кнопку примерно на 1 секунду для отправки Neuron ID прибора. В левом верхнем углу дисплея загорится светодиод (Сервис), показывая передачу Neuron ID.

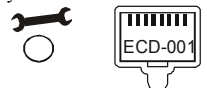

• Контроллер:

Слева от сетевого разъема имеется небольшое отверстие. Используйте небольшую ручку или отвертку, чтобы нажать на переключатель внутри отверстия. Светодиод рядом с переключателем загорится, показывая передачу в сеть Neuron ID.

#### **Загрузка параметров по умолчанию:**

• Используя небольшую ручку или отвертку, нажмите переключатель сервисным штырьком на контроллере и включите электропитание. Параметры контроллера EC3-67x будут сброшены к настройкам по умолчанию.

#### **Схема соединений (бирка контроллера)**

#### **Специальные функции:**

Режим Сброса Аварии был заменен на режим Специальных функций. Специальные функции можно активировать:

- Нажмите кнопки  $\blacksquare$  и  $\blacksquare$  вместе на более чем 5 секунд. На дисплее будет мигать 0.
- Нажмите  $\blacksquare$  или  $\blacksquare$  пока не появится пароль (по умолчанию = "12"). Если пароль был изменен, выберите новый пароль.
- Нажмите **SEL** для подтверждения пароля
- На дисплее будет отображаться "0" и режим Специальных функций активирован.
- Нажмите или для выбора функции. Количество специальных функций - в развитии и зависит от типа контроллера. См. список ниже.
- Нажмите **SEL** для активации этой функции без выхода из режима специальных функций.
- Нажмите **PRG** для активации этой функции и выхода из режима специальных функций.

Большинство специальных функций работают в режиме переключателя, т.е. первый запрос активирует функцию, второй запрос – отключает.

Посмотреть состояние функции можно только после выхода из режима специальных функций.

- 0: Визуализация функции проверки
- 1: Возврат значений всех параметров к заводским настройкам. Контроллер будет показывать "oF" в течение возврата и вентиль будет закрыт.

#### **Визуализация данных:**

Пользователь может выбрать данные, которые будут отображаться на дисплее (параметр /1). В случае аварии будет поочередно отображаться код аварии и выбранные данные. Пользователь может запретить показ кода аварии.

Имеется возможность временно отобразить эти значения. Эта функция полезна, если первоначальная настройка системы проводится без помощи системы диспетчерского контроля. Последовательно нажимайте кнопку **SEL**. Дисплей будет показывать в течение одной секунды цифровой код данных (см. параметр /1), а затем выбранные данные. Через две минуты дисплей вернется к выбранным данным параметра /1. Такое поведение правомочно только, когда параметр H2 = 3

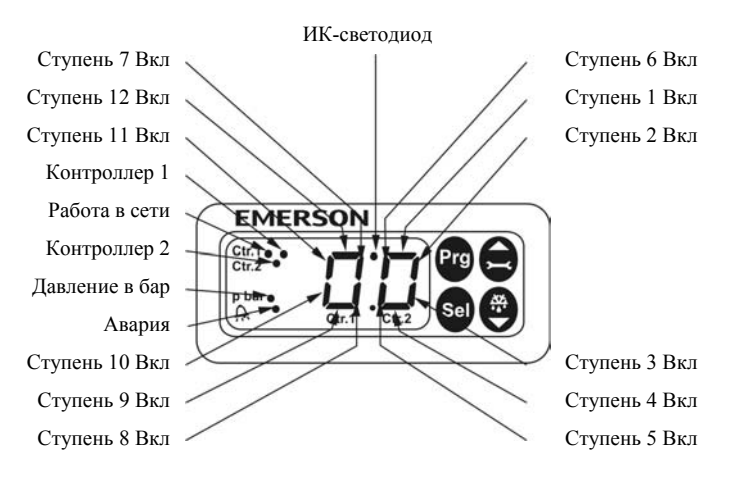

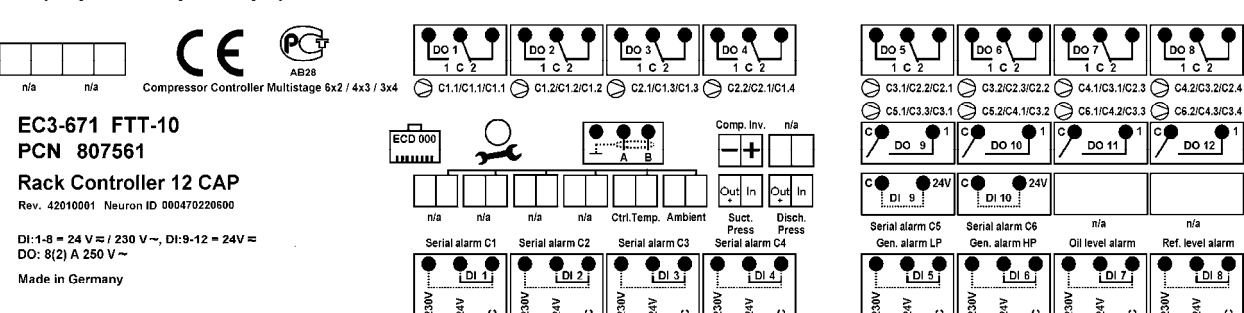

**EMERSON.** 

 $\overline{\phantom{a}}$  do 11  $\overline{\phantom{a}}$ 

 $\overline{u}/a$ 

Μ

 $n/a$ 

š

Š

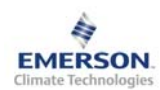

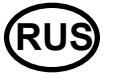

Инструкция по эксплуатации

#### Список параметров

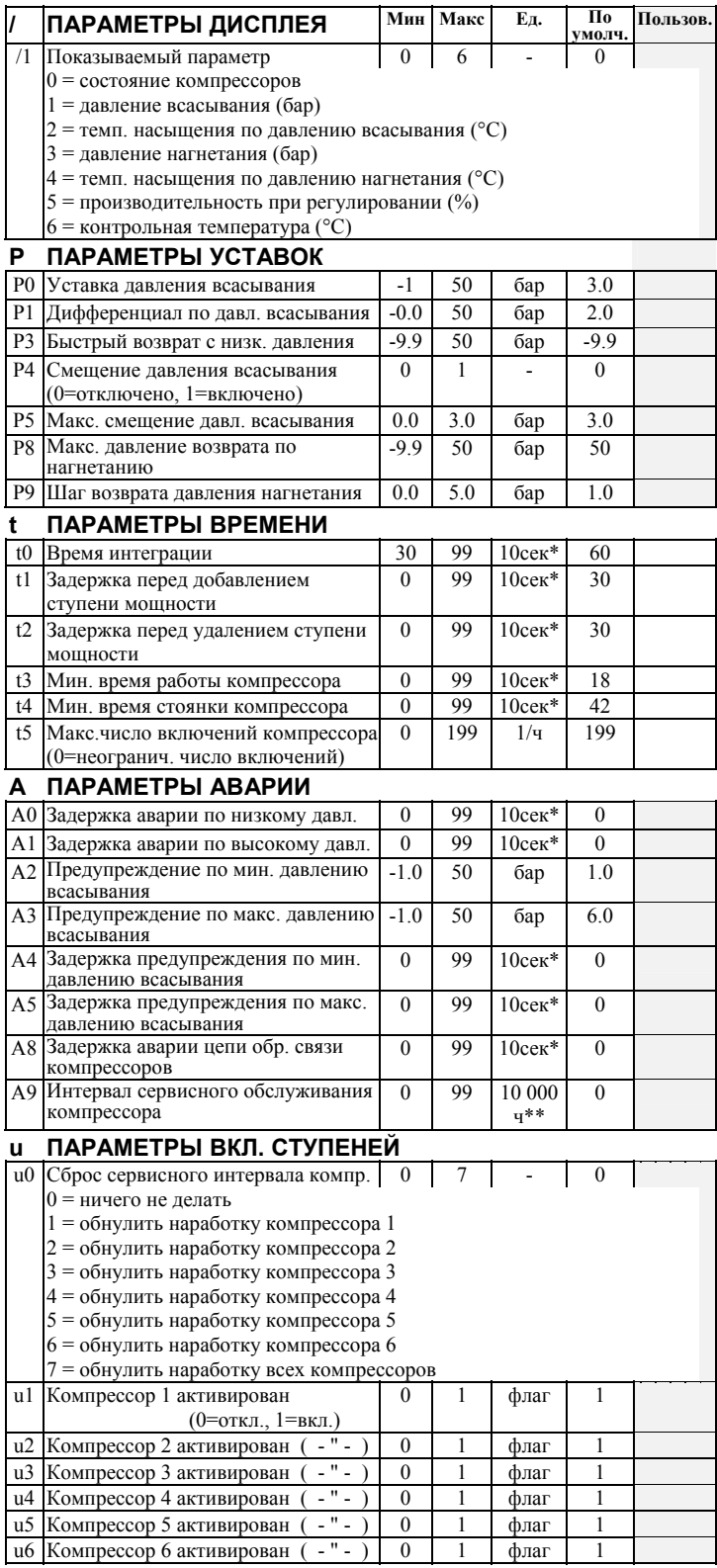

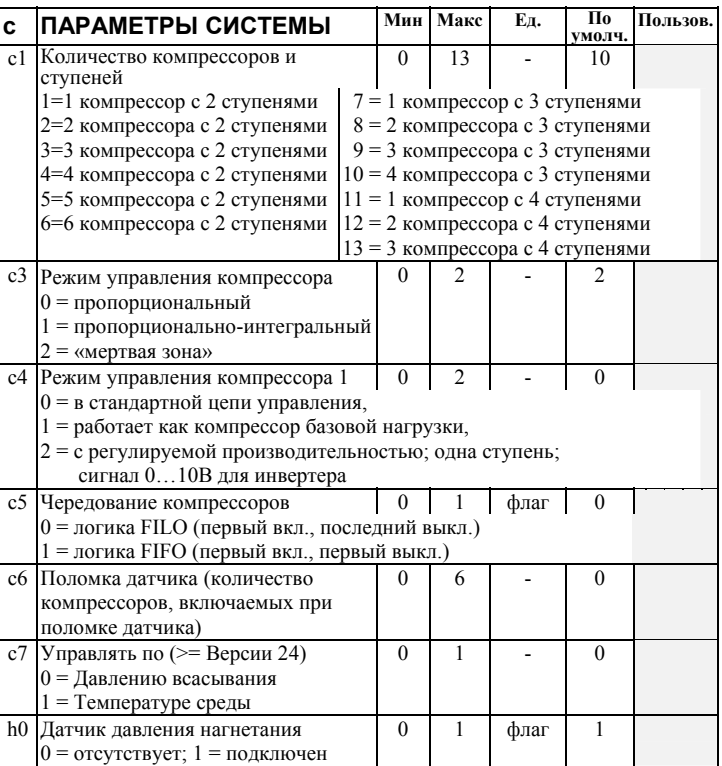

### **r** ПАРАМЕТРЫ ДАТЧИКА

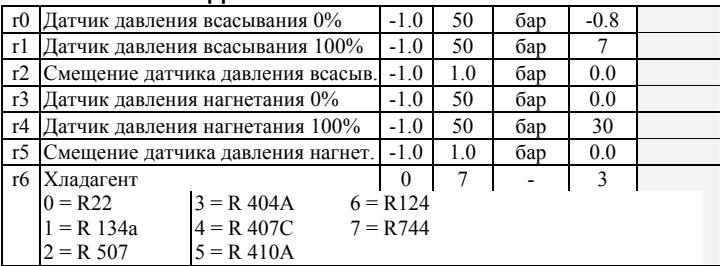

### **F ПАРАМЕТРЫ РЕГУЛИРОВАНИЯ**

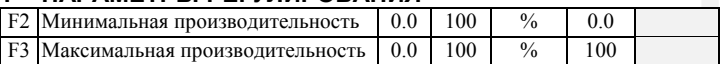

### Н ДРУГИЕ ПАРАМЕТРЫ

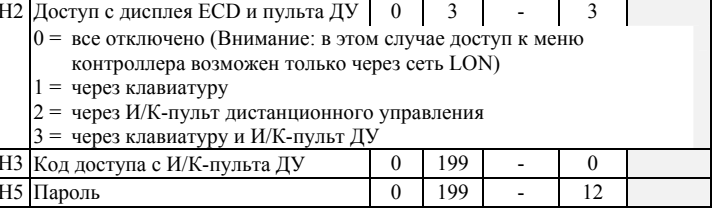

Примечание: Перед установкой системы рекомендуется проверить, подходят ли заводские значения параметров для конкретного применения.

- \* Единица ввода данных на дисплее ECD-000. Сервер EMS позволяет вводить данные в секундах.
- \*\* Единица ввода данных на дисплее ECD-000. Сервер EMS позволяет вводить данные в 1000часов
- \*\*\* Единица ввода данных на дисплее ECD-000. Сервер EMS позволяет вводить данные в часах

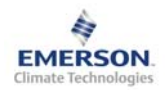

### **Контроллер компрессорной станции EC3-671 LON и дисплей ECD-000 Инструкция по эксплуатации**

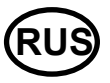

#### **Коды аварийных сообщений**

- **HP Общая авария по высокому давлению**
- Сигнал высокого давления от цифрового входа **LP Общая авария по низкому давлению** Сигнал низкого давления от цифрового входа
- **hP Нарушение предельного значения на стороне всасывания** Давление всасывания выше макс. предельного значения
- **lP Нарушение предельного значения на стороне всасывания** Давление всасывания ниже мин. предельного значения
- **EP Неисправность датчика на стороне всасывания** Датчик давления всасывания поврежден
- **Ed Неисправность датчика на стороне нагнетания** Датчик давления нагнетания поврежден
- **Fr Режим быстрого возврата с низкого давления всасывания** Быстрый возврат с низкого давления всасывания
- **hr Режим быстрого возврата по давлению нагнетания** Возврат с высокого давления нагнетания
- **E1 Авария цепи обратной связи E1**  Цифровой вход, связанный с компрессором 1 перешел в состояние аварии (цепь защиты)
- **E2 Авария цепи обратной связи E2**  Цифровой вход, связанный с компрессором 2 перешел в состояние аварии (цепь защиты)
- **E3 Авария цепи обратной связи E3**  Цифровой вход, связанный с компрессором 3 перешел в состояние аварии (цепь защиты)
- **E4 Авария цепи обратной связи E4**  Цифровой вход, связанный с компрессором 3 перешел в состояние аварии (цепь защиты)
- **E5 Авария цепи обратной связи E5**  Цифровой вход, связанный с компрессором 5 перешел в состояние аварии (цепь защиты)
- **E6 Авария цепи обратной связи E6**  Цифровой вход, связанный с компрессором 6 перешел в состояние аварии (цепь защиты)
- **n1 Авария по сервису компрессора 1**  Время наработки компрессора 1 выше заданного предела
- **n2 Авария по сервису компрессора 2**  Время наработки компрессора 2 выше заданного предела
- **n3 Авария по сервису компрессора 3**  Время наработки компрессора 3 выше заданного предела
- **n4 Авария по сервису компрессора 4**  Время наработки компрессора 4 выше заданного предела
- **n5 Авария по сервису компрессора 5**  Время наработки компрессора 5 выше заданного предела
- **n6 Авария по сервису компрессора 6**  Время наработки компрессора 6 выше заданного предела
- **oL Аварияпоуровнюмасла**
- Авария с цифрового входа по уровню масла
- **rL Аварияпоуровнюхладагентавресивере** Авария с цифрового входа по уровню хладагента
- **Er Ошибка данных**

Данные, отправленные на экран, за пределами допустимого диапазона

### **Интерфейс LonWorks®**

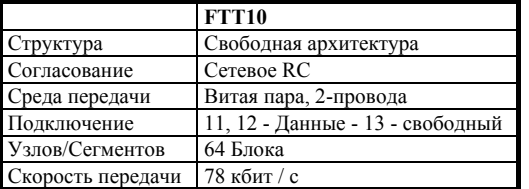

#### **Сообщения**

#### *---* **Нет данных для вывода на экран**

Экран будет показывать "---" при запуске узла и когда данные на дисплей не отправляются.

### *In* **Возврат к параметрам по умолчанию**

Экран покажет «In», если инициируются возврат к заводской конфигурации.

#### *Id* **Получен запросный импульс**

Экран покажет мигающую надпись «Id», если из сети получен запросный импульс. «Id» будет мигать на экране, пока не будет нажата сервисная кнопка, либо пройдет 30 минут задержки, либо будет получен повторный запросный импульс.

### *oF* **Узел находится в автономном режиме**

Узел (контроллер) находится в автономном режиме и программа в нем не работает. Это результат управляющей команды по сети и может произойти, например, при установке узла в сети.

#### *- -- ---* **Контроллер заблокирован, ожидает перезапуска**

После изменения основных параметров конфигурации контроллер компрессорной станции будет заблокирован в течение 20 секунд. После этой задержки контроллер автоматически перезапустится.

Контроллер станции заблокирован (с помощью объекта «статус» или с помощью сетевой переменной nviContEnable).

N.B. При чистке дисплея используйте влажную ткань и нейтральные моющие средства.

### **Просмотр параметров: Мониторинговый сервер LON**

Контроллер **EC3-671** имеет коммуникационный интерфейс LonWorks FTT10, позволяющий напрямую подключать контроллер к Мониторинговому Серверу или сети LON.

### **Neuron Id / Сервисная кнопка:**

Сервисная кнопка располагается на дисплее. Она используется для идентификации контроллера в сети LON. Нажмите кнопку  $\Box$  примерно на 1 секунду для отправки Neuron ID прибора. В левом верхнем углу дисплея загорится светодиод (Сервис), показывая передачу Neuron ID.

Стандартные настройки могут быть изменены удаленно с Мониторингового Сервера через сеть LON. Для получения дополнительной информации обращайтесь к Руководству пользователя на Мониторинговый сервер EMS\_\_64074. Сервер позволяет также отображать текущие данные в графической форме или сохранять данные в виде журнала, содержащего измерения температуры с заданными интервалами времени.

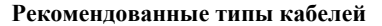

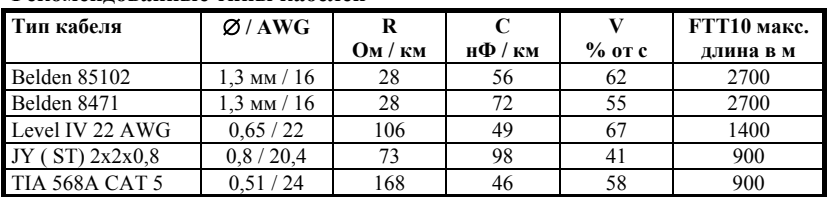

За более подробной информацией обращайтесь к документации Echelon LonMark.

Emerson Electric GmbH & Co OHG не несет ответственности за ошибки в указанных параметрах производительности, размеров и других данных. Изделия, спецификации и технические характеристики в этом документе могут меняться без предварительного уведомления. Представленная здесь информация основывается на испытаниях, проведенных EMERSON в соответствии с существующей технической информацией по данному вопросу. Предназначено для использования специалистами, имеющими

соответствующие технические навыки и образование, по их собственному усмотрению, под их ответственность. Так как EMERSON не может проконтролировать использование данного продукта, мы не несем ответственность за неправильное использование данного продукта и последствия этого использования.

Этот документ отменяет все предыдущие версии.

Emerson Electric GmbH & Co OHG - Postfach 1251 - Heerstraße 111 - D-71332 Waiblingen - Germany - Phone .49-(0)7151-509-0 - Fax .49-(0)7151-509-200 **www.emersonclimate.eu**